ConferenceManager<sup>2</sup>

# Scheduling with Microsoft® Outlook®

If you use Microsoft Outlook, you can install an add-in that allows you to schedule ConferenceManager2 conferences directly through Outlook — you can access your Outlook address book, invite participants (and check participant availability), and book recurring conferences just as you would with any other meeting. Also, you can use Outlook's Delegates feature to allow someone to schedule conferences on your behalf. Verify with your system administrator that your Class of Service allows Outlook Features.

If you use Outlook to schedule conferences, try to do so consistently — while scheduling activities in Outlook are synchronized to ConferenceManager2, any scheduling you do in ConferenceManager2 is not synchronized back to Outlook. For example, conferences scheduled in Outlook but canceled from ConferenceManager2 will not be removed from the Outlook calendar.

#### Install the Outlook Add-In

The Microsoft Outlook add-in allows you to schedule ConferenceManager2 conferences from within Outlook.

- Step 1. Close all Outlook windows and exit Outlook.
- Step 2. From the My Conferences page, click My Account.
- Step 3. Click Outlook Add-In to display the Install Outlook Add-In window.
- Step 4. Click Run.
- Step 5. Select your installation options and click Install. If a security warning appears, click Yes to continue the installation.
- Step 6. When the installation is complete, click Close.
- Step 7. Launch Outlook to complete the installation.

## Configure Outlook Options

Outlook stores your Conference ID, PIN, and conferencing system URL so you can schedule conferences without authenticating.

- Step 1. In Outlook, click the Sonexis tab on the ribbon.
- Step 2. Click ConferenceManager Options.
- Step 3. Enter your Conference ID and PIN. Phone number is optional.
- Step 4. If necessary, enter the Server URL. The URL may already be present if your administrator installed the Outlook add-in on your PC
- Step 5. Click OK to save your changes.

If you change any of this information within ConferenceManager2, you must make the same changes in Outlook.

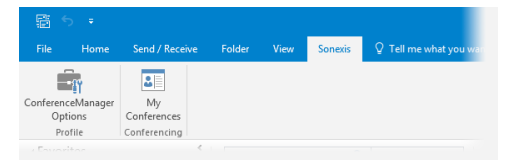

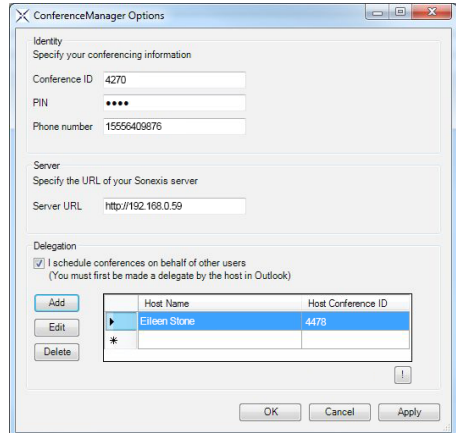

Note: The Outlook add-in requires Visual Studio 2010 Tools for Office Runtime and .Net framework 4.0 or higher, which your administrator may need to install.

## Scheduling with Microsoft® Outlook®

#### Scheduling a Meeting

- Step 1. Create a new Meeting in Outlook.
- Step 2. Complete the Appointment and Scheduling tabs of the New Meeting form and invite participants as usual.
- Step 3. In the ConferenceManager section of the ribbon, click to select the Audio and/or Web buttons as appropriate. In some cases your administrator may opt to provide a single button for both. Outlook passes the necessary scheduling information to ConferenceManager2 and reserves the necessary ports.
- Step 4. To override your default preferences for this meeting, click Meeting Options and make any changes necessary (described in the following section).
- Step 5. Click Send.

## Modifying Conference Options

Clicking Meeting Options from the New Meeting form displays the Advanced Options window; make any changes necessary and click OK to return to the New Meeting form. Note that many options require particular conferencing system licenses or Class of Service settings; see your system administrator if you have questions regarding the options available to you.

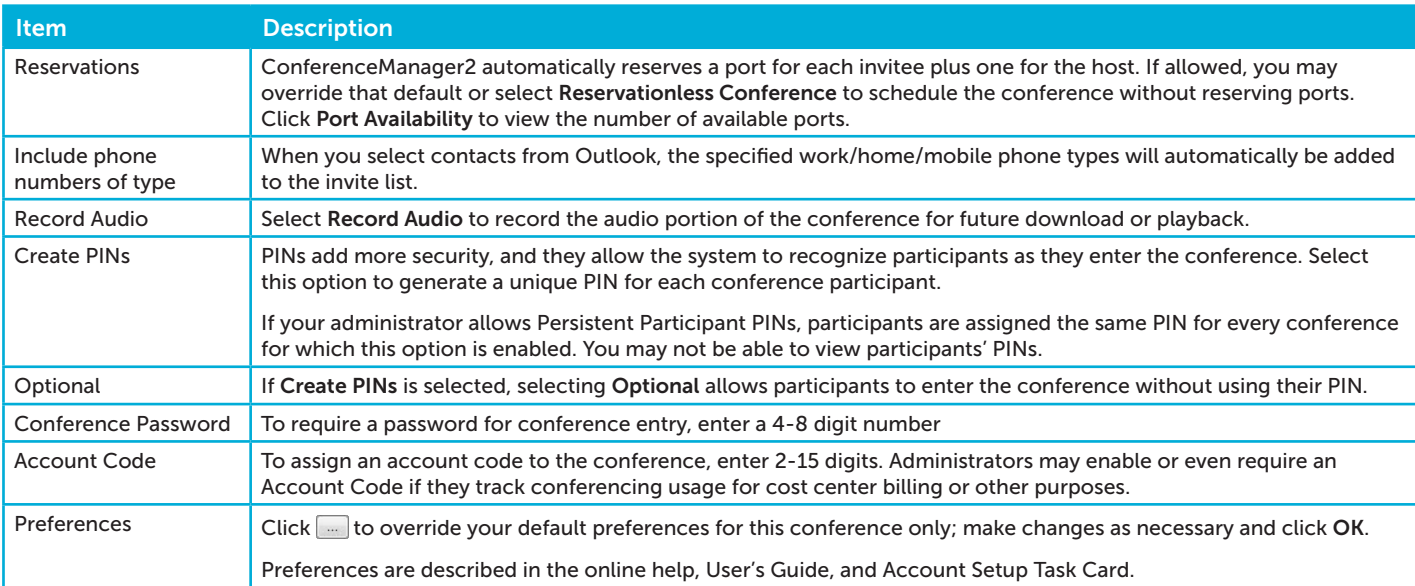

## Using Delegates to Schedule Conferences

ConferenceManager2's Outlook integration allows you to assign delegates (an admin or meeting planner, for example) to schedule conferences on your behalf. Both you and your delegate must configure Outlook as outlined below; see the ConferenceManager2 Online Help for details.

- Step 1. You (the host) must assign a delegate from your Outlook account.
- Step 2. The delegate configures your host information in their Outlook's ConferenceManager Options.
- Step 3. The delegate can then schedule a conference on your behalf by selecting a time slot on your Outlook calendar and scheduling a meeting as usual.

a compunetix brand

sonexis